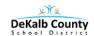

# **MICROSOFT OFFICE 365**

## 5 Things Everyone Should Know about Office 365

### 1. How to login to Office 365 from anywhere

- Navigate to the following URL: portal.dekalbschoolsga.org
- Enter your username and password for Office 365
- Username- your complete employee number followed by @dekalbschoolsga.org (e12345678@dekalbschoolsga.org)
- Password your same password that you use for your ActivDirectory of your computer sign in.
- Click **Sign in** and you will be logged into the system

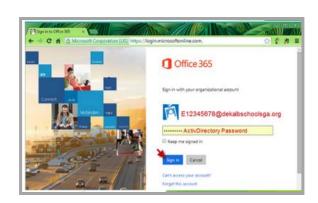

#### 2. How to view and send an email

- When you open Office 365, the first icon you see and the first program that opens is Mail. You will be able to see and read your Inbox and be able to navigate to other folders.
- To read and email, just click on the one you want to read.
- To create a new message click the plus next to New pane. A new window will open.
- To add recipients, type the name of the person in the **To** field. You can also type the complete email address.
- Add a subject in the Subject field.
- Type the message you want to send.
- Click Send.

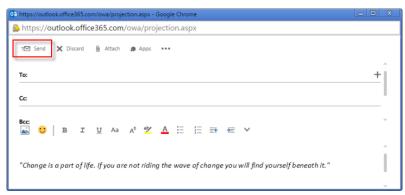

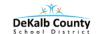

### **MICROSOFT OFFICE 365**

### 3. How to send an attachment

- To add an attachment to an email, click Attach at the top of the screen.
- Locate the file that you would like to attach.
- Choose the file and then click open.
- Click Send as attachment.

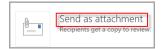

Click Send.

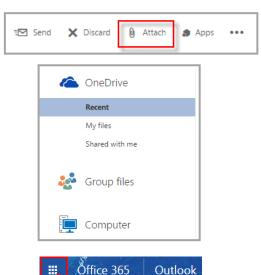

### 4. How to use the directory

- · People is where contacts are housed.
- To locate the directory, click on the grid in the top left corner.
- Click People button.

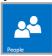

To search for a colleague, type the name in the search box.

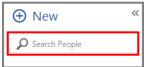

Note: Once the name is located, you can find out the email address, school, and phone number.

### 5. How to use the calendar

• To locate the calendar, click on the grid in the top left corner.

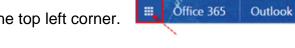

- Click **Calendar** button.
- To add a new event, click **New**.
- Enter event title.
- To add a location, if desired.
- Select a starting date and time.
- Use the **Notes** area to add any other information you want.
- Click Save.

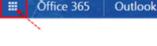